### Пакетно Редактиране на Данни в DSpace 1.6+

#### Владислав Живков УИЦ, СУ "Климент Охридски"

Май 2012

### **Пакетно Редактиране на Метаданни**

- Увод
	- Концепция
	- Обхват
	- Опции за Конфигуриране
	- Препоръки
- Сценарии за Използване
- Основи на Редактирането
- Демонстрация

## **Увод**

- DSpace 1.6+
- JSPUI, XMLUI и команден ред
- Само Метаданни

# **Концепция / Как Работи**

- Експорт на метаданни от DSpace в CSV формат
- Използване на налични инструменти (софтуер за електронни таблици, т.е. MS Excel, OpenOffice Calc) за редактиране на метаданни
- Импорт на CSV обратно в DSpace
- DSpace разпознава и показва промените
- Ако промените се одобрят от администратор, те се извършват в хранилището

## **Обхват**

- Експорт на Метаданни
	- Хранилище
	- Общност
	- Под-общност
	- Колекция
	- Публикация
	- Резултати от Търсене
	- Резултати от Разглеждане
- Функции
	- Промяна, добавяне, изтриване, намиране/замяна на метаданни
	- Миграция/размяна на метаданни (т. <sup>е</sup> различни полета)
	- Преподреждане на стойности на метаданни
	- Преместване на публикации в други колекции (промяна на притежаващата колекция)
	- Показване на публикации в допълнителни колекции
	- Добавяне на метаданни на публикация

## **Опции за Конфигуриране**

- Разделител за отделяне на стойности в едно поле
	- По подразбиране две отвесни черти ||
- Разделител за отделяне на полета
	- По подразбиране запетая за CSV
- Разрешен брой полета за редактиране през потребителския интерфейс
	- По подразбиране до 20

## **Сценарии за Използване**

- Контрол на Качеството
- Контрол на Авторите
- Подобряване на Метаданните
- Виртуални Колекции
- Създаване Само на Метаданните на Публикация
- Реорганизация на Колекции
- Анализ на Хранилището

## **Основи на Редактирането**

• Елементите се записват в базата данни в реда, в който са в CSV файла • DSpace обработва само съдържанието на CSV файла (не целия запис на публикацията) • Езикът на метаданните се включва като част от полето (т.е. dc.description, dc.description[en] и dc.description[en\_US] са три различни полета)

# **Препоръки**

- Не се шашкайте
- Махнете всички колони и редове, който не се редактират (с изключение на ID)
- Бележка: Колоната ID е задължителна и трябва да е първа
- Отварайте CSV файловете с OpenOffice Calc

## **Основи на Редактирането – Отваряне на CSV**

- Кликнете върху "Export Metadata"
- Запишете CSV файла
- OpenOffice
	- Отворете CSV файла в Open Office Calc
	- Изберете кодировка Unicode (UTF-8)
	- Разделител запетая
	- Тип на колона = Text
- Excel
	- Отворете Excel
	- Използвайте таб Data за импорт от текст

• Разделител запетая, UTF-8, тип на колона text

## **Основи на Редактирането – Редактиране и Запис**

• За изтриване: оставете заглавието на колоната и вместо стойности оставете празни клетки

• За показване в повече от една колекция: добавете допълнителни идентификатори (хендлъри) на колекции, отделени с разделител

- Бележка: Първата колекция е собственик
- За преместване на публикации: редактиране на хендлъра на колекцията собственик
- За добавяне само на метаданни на публикации: въведете " +" в "id" колона
- След приключване запишете в CSV

## **Отваряне в Open Office Calc**

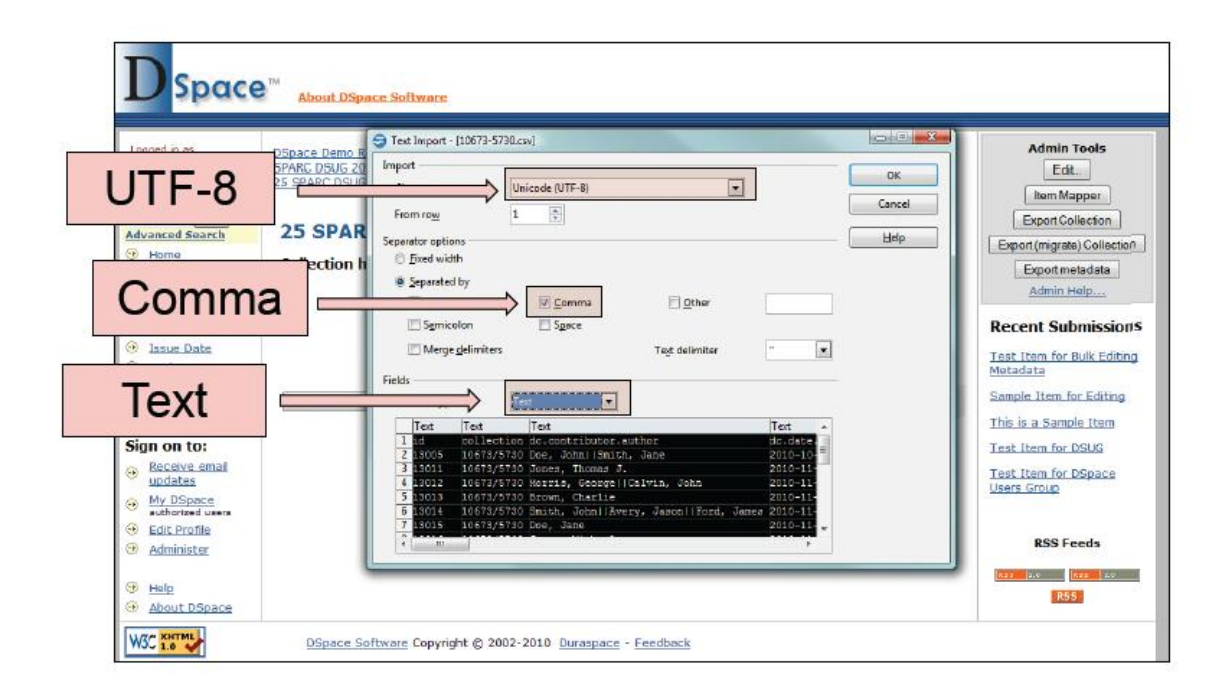

## **Отваряне в Excel**

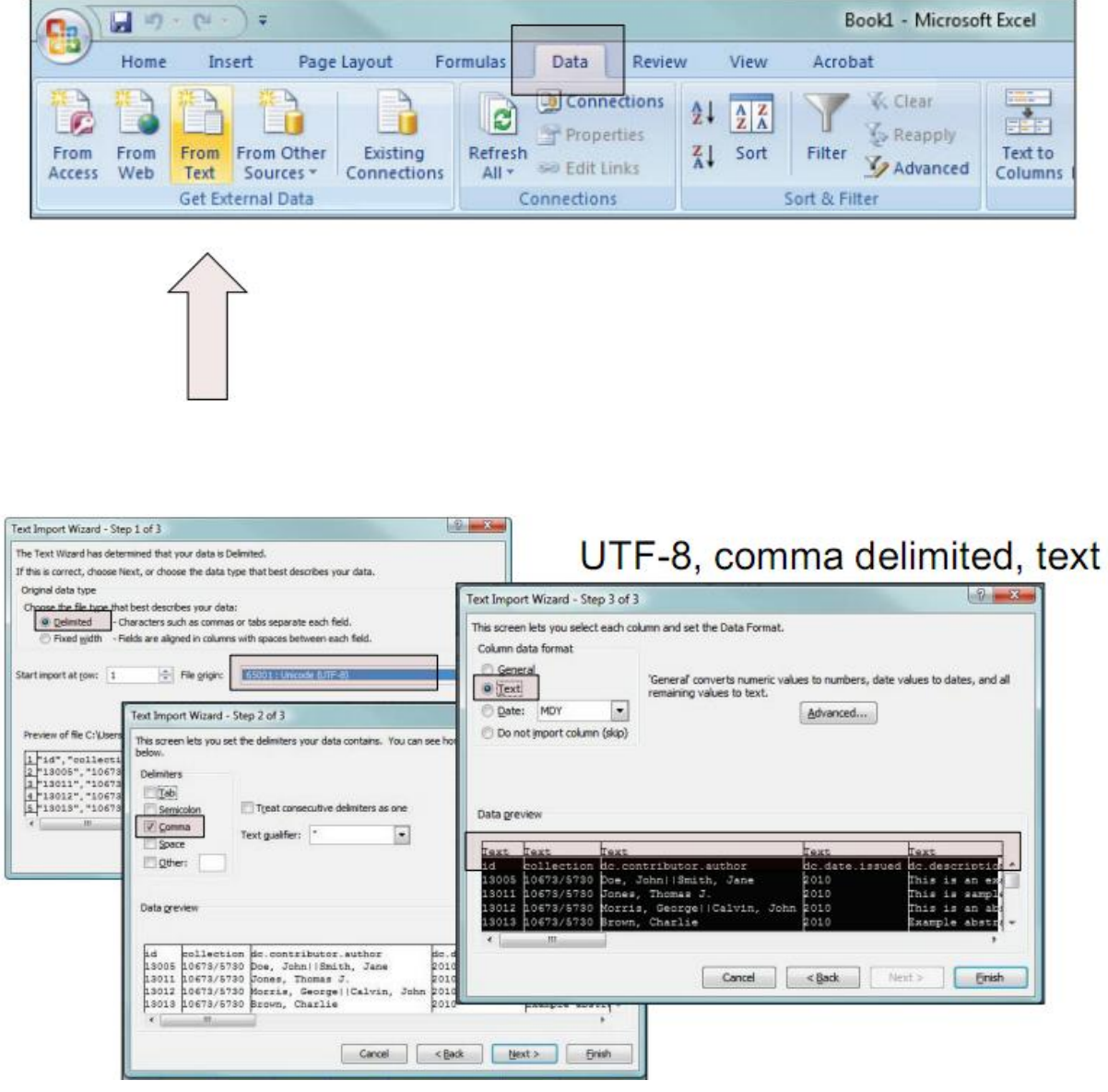

### **Показване на публикации в допълнителна колекция**

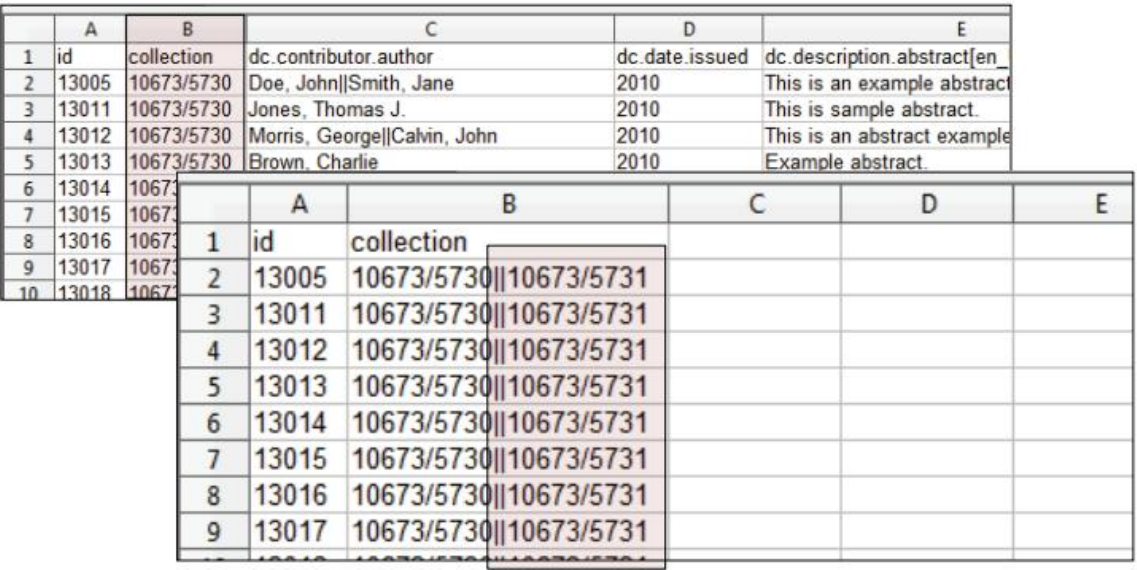

### **Преместване на публикации в друга колекция**

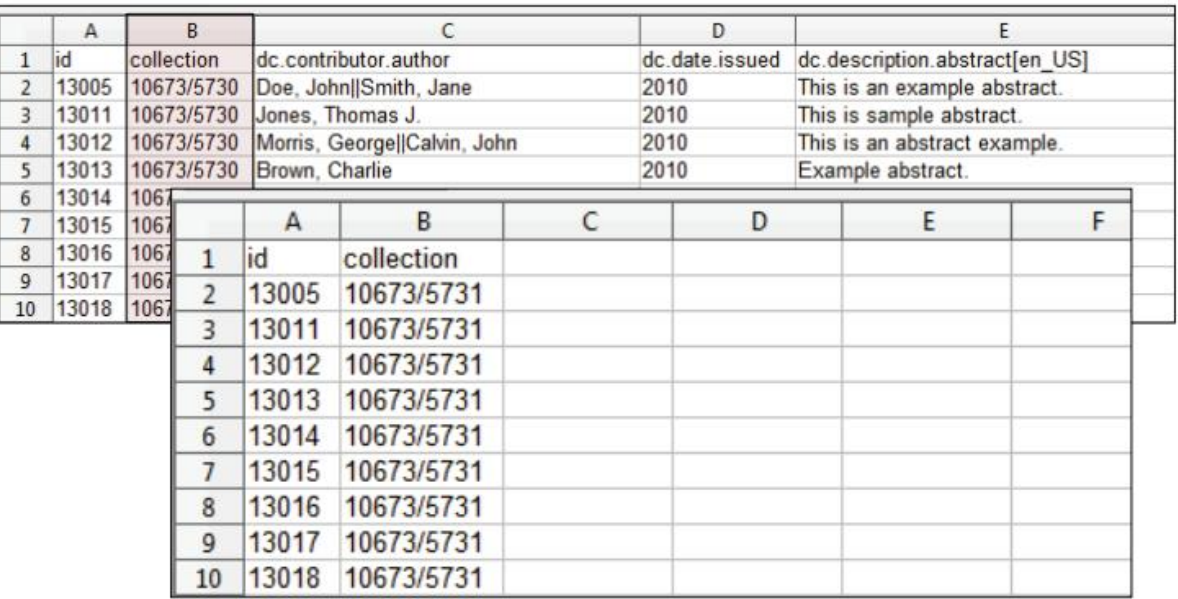

### **Добавяне само на нови метаданни на публикации**

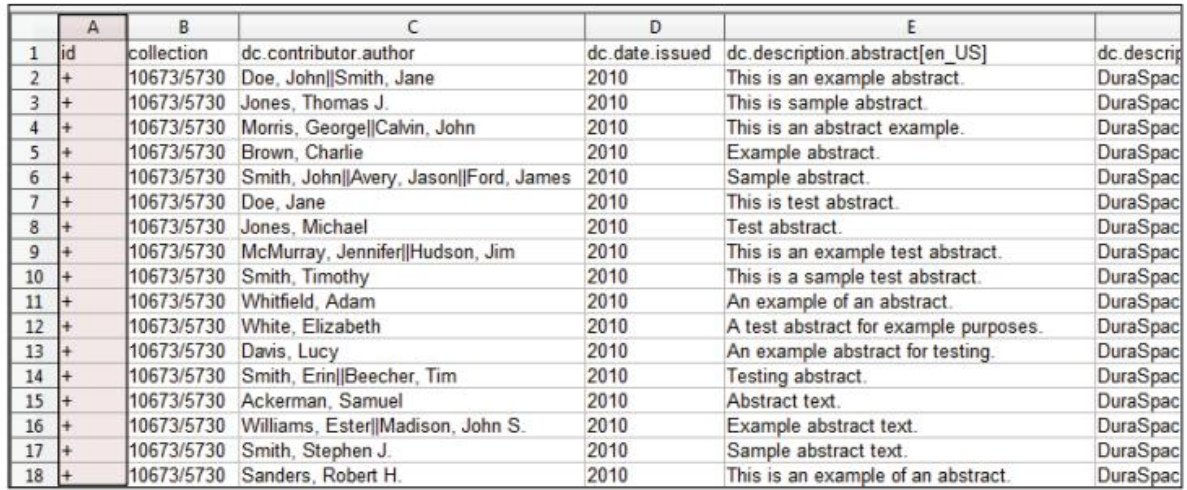

### **Няколко промени едновременно**

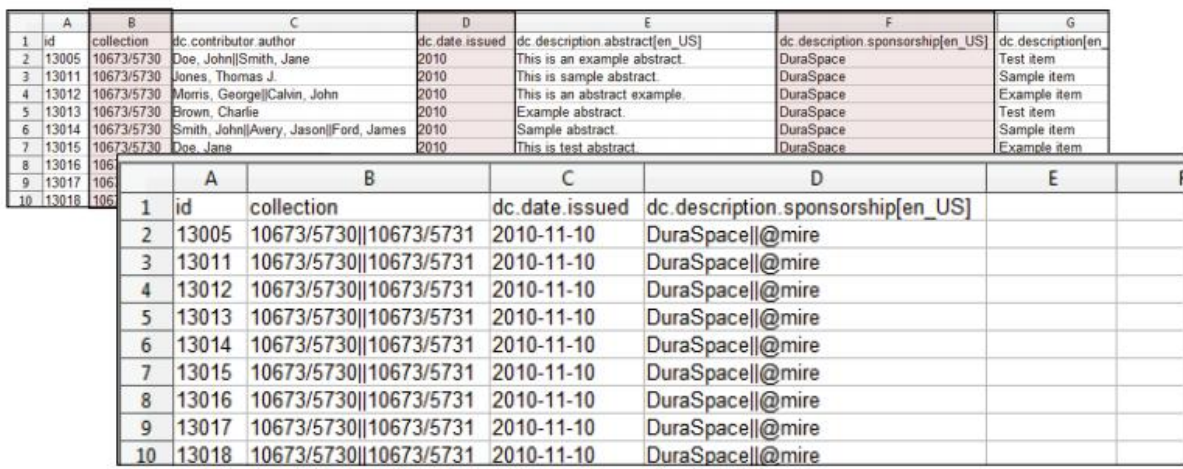

По оригиналната презентация на: Maureen P. Walsh Metadata Librarian/Assistant Professor The Ohio State University Libraries walsh.260@osu.edu